## **Conexión mediante el Escritorio Remoto de Windows 10**

Windows 10, gracias a Cortana, nos permite acceder rápidamente a los diferentes apartados de configuración del sistema operativo. Basta con teclear en el buscador «**Permitir el acceso remoto al equipo**» para poder acceder directamente a este apartado.

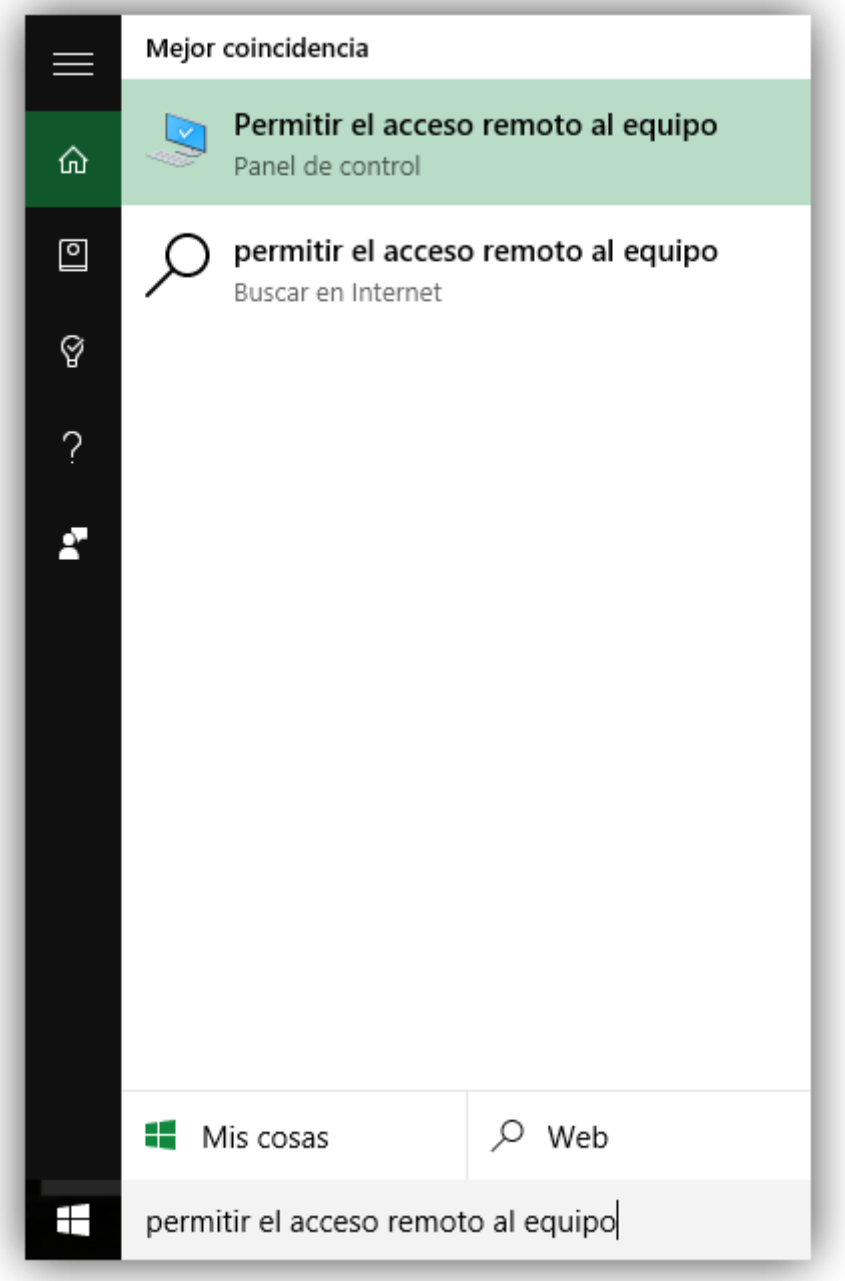

Para aquellos que no quieran utilizar Cortana, también pueden acceder a este apartado de configuración a desde las propiedades del **PC > Configuración avanzada > configuración avanzada del sistema > Acceso remoto**.

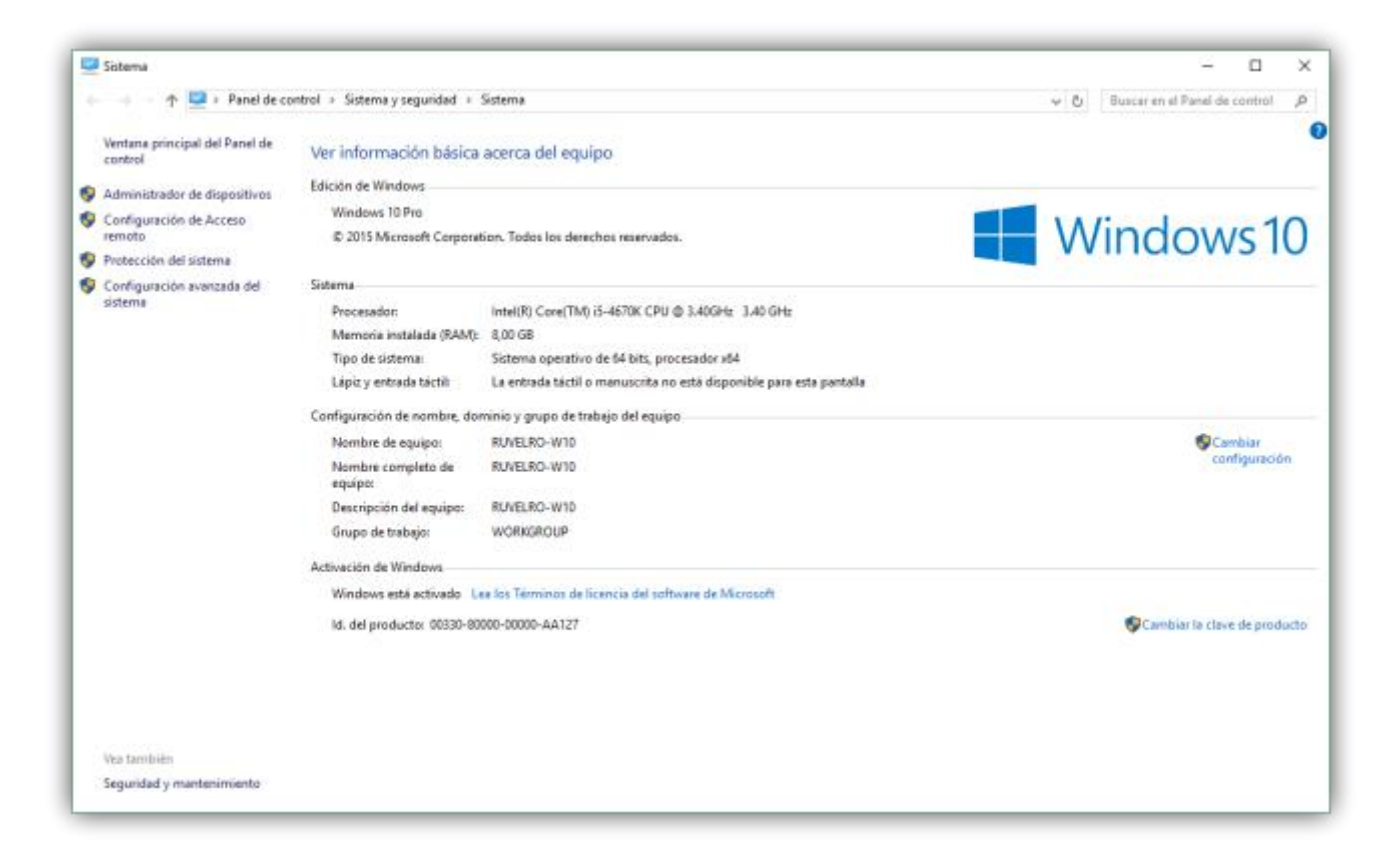

De ambas formas llegaremos a la misma ventana de configuración.

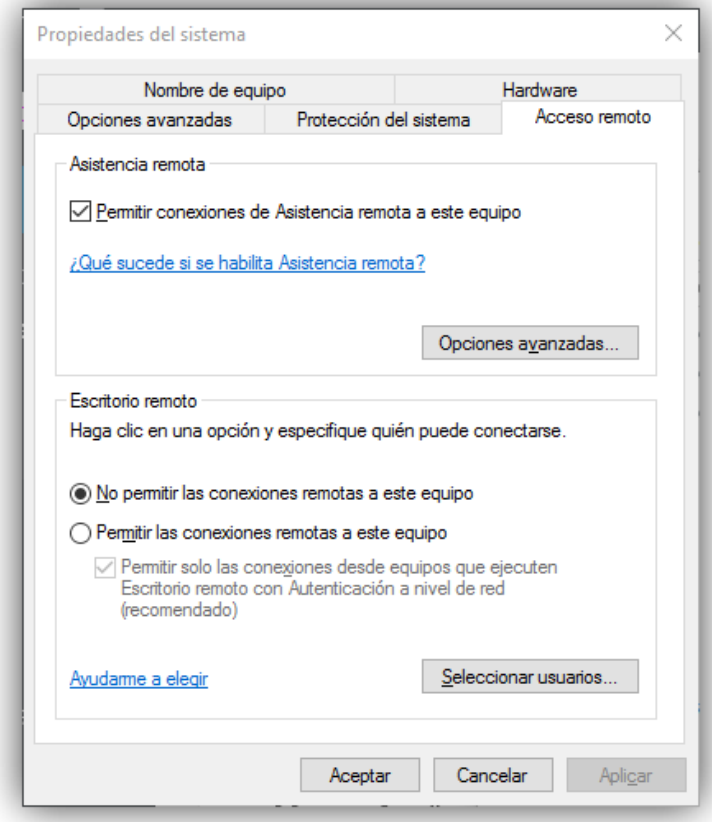

Aquí podemos ver dos opciones: Asistencia remota y Escritorio Remoto. La que nos interesa a nosotros es la segunda, que es la que nos va a permitir activar (o desactivar, en caso de no querer hacer uso de ella) esta característica.

Habilitaremos la opción «**Permitir conexiones remotas a este equipo**» y automáticamente este servicio estará disponible para todos los usuarios. Por motivos de seguridad, es recomendable especificar los usuarios que van a poder conectarse de forma remota a RDP de manera que, si uno de ellos utiliza una clave insegura, no suponga un peligro para la integridad del sistema.

Para ello pulsaremos sobre «**Seleccionar usuarios**» y añadiremos todos aquellos a los que vayamos a permitir conectarse de forma remota al equipo.

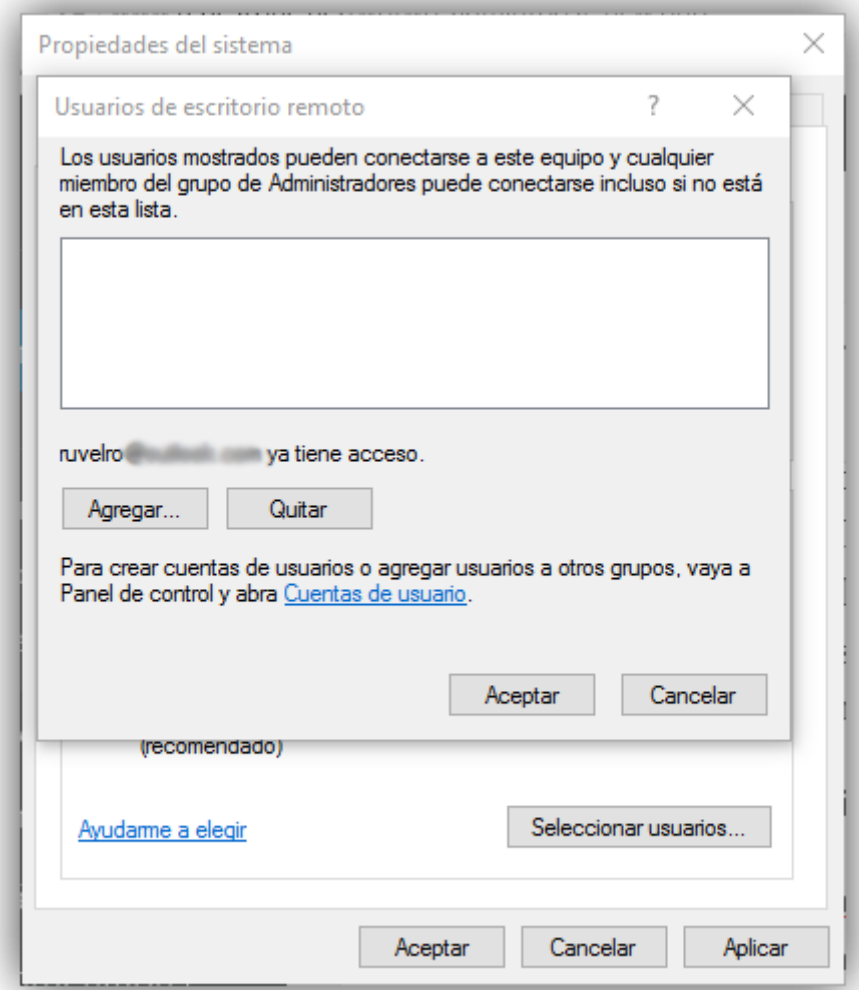

Con esto habremos finalizado. Lo único que nos queda por hacer es abrir la herramienta de Escritorio Remoto en otro equipo (o un smartphone, por ejemplo) y comprobar que la conexión remota funciona correctamente, teniendo así el control completo desde el equipo sin necesidad de estar sentados delante de la pantalla.

PD: El nombre del equipo remoto a introducir para la conexión aparece en el apartado de escritorio remoto del equipo de destino.\*